# Audiokonfiguration auf dem SPA8000- Telefonadapter J.

#### Ziel

Es gibt verschiedene Audioeinstellungen in Bezug auf den verwendeten Codec, die Lautstärkeregelung und die DTMF-Töne (Dual Tone Multiple Frequency). Codecs sind ein Protokoll, das es dem Empfänger ermöglicht, die Informationen genau so zu reproduzieren, wie sie gesendet wurden. Die Pausenunterdrückung wird verwendet, wenn einer der Anrufer nicht spricht. DTMF ist das Signal, das das Telefon mit einer Frequenz erzeugt, um mit anderen Geräten zu kommunizieren. In diesem Artikel wird erläutert, wie Sie die Audioeinstellungen auf dem SPA 8000-Telefonadapter konfigurieren.

## Anwendbares Gerät

SPA8000

#### **Softwareversion**

 $·6.112$ 

### Grundlegende Audiokonfiguration

Schritt 1: Melden Sie sich als Administrator beim Webkonfigurationsprogramm an, und wählen Sie Basic > Voice > L1-L8 aus. Die Seite Line wird geöffnet:

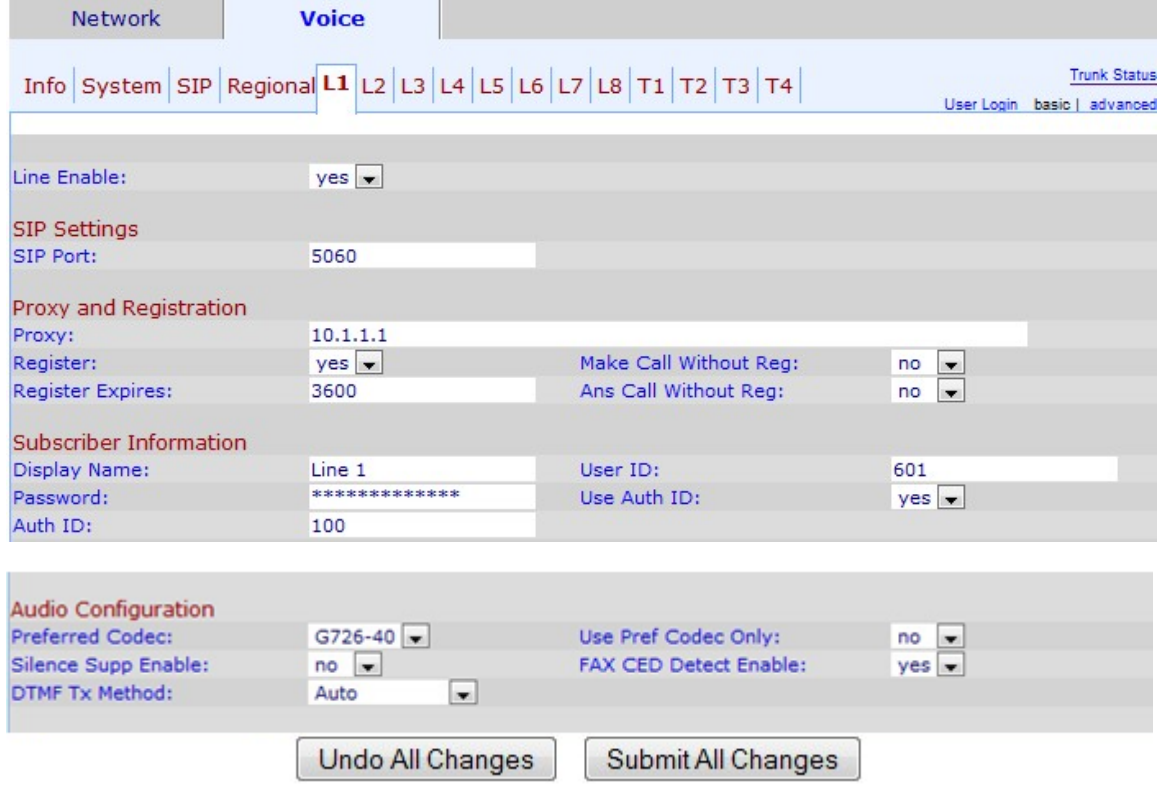

Schritt 2: Blättern Sie nach unten zum Bereich Audiokonfiguration.

Schritt 3: Wählen Sie einen Codec aus der Dropdown-Liste Preferred Codec (Bevorzugter Codec) aus. Codecs sind ein Protokoll, das es dem Empfänger ermöglicht, die Informationen genau so zu reproduzieren, wie sie gesendet wurden. Mögliche Codecs sind:

·G711u - Wird für das Companding verwendet. Bei der Kodierung von μ-law wird ein linearer 14-Bit-Audioeingang mit Vorzeichen verwendet, die Größe wird um 32 erhöht und in einen 8-Bit-Wert konvertiert.

·G711a - Wird für das Companding verwendet. Die A-law-Codierung nimmt eine lineare 13- Bit-Audiosignierung auf und konvertiert diese in einen 8-Bit-Wert.

·G726-16 - Wird verwendet, wenn die Kanäle überlastet sind. Es hilft bei der Übertragung von Sprachdaten in Digitalschaltungen mit einer Übertragungsgeschwindigkeit von 16 Kbit/s.

·G726-24 - Wird verwendet, wenn die Kanäle überlastet sind. Es hilft bei der Übertragung von Sprachdaten in Digitalschaltungen mit einer Übertragungsgeschwindigkeit von 24 Kbit/s.

·G726-32 - Wird auf Trunks im Telefonnetz verwendet und überträgt eine Übertragungsgeschwindigkeit von 32 Kbit/s.

·G726-40: Wird zur Übertragung von Datenmodemsignalen in Digital Circuit Multiplication Equipment (DCME) verwendet, insbesondere für Modems, die mit Geschwindigkeiten von mehr als 4800 Bit/s bei einer Übertragungsgeschwindigkeit von 40 Kbit/s arbeiten.

·G729a - Wird für die Audiodaten-Komprimierung verwendet. G729a komprimiert digitale Sprache in Paketen mit einer Dauer von 10 Millisekunden.

·G723: Bietet Sprachqualität von 300 Hz bis 3400 Hz.

Schritt 4: Wählen Sie in der Dropdown-Liste "Silence Supp Enable" (Pausenunterstützung aktivieren) den Status aus, den Sie der Pausenunterdrückung zuweisen möchten. Die Pausenunterdrückung wird verwendet, wenn einer der Anrufer im Gespräch kein Audio verwendet und die Daten nicht über das Netzwerk übertragen werden. Diese Funktion blockiert Pakete mit Pauseninformationen, die an das Netzwerk gesendet werden, um die Bandbreite des Netzwerks zu reduzieren. Der Standardwert ist "no" (Nein), wodurch die Unterdrückung deaktiviert wird.

Schritt 5: Wählen Sie die gewünschte Option aus der Dropdown-Liste DTMF-Tx-Methode aus. DTMF steht für Dual-Tone Multi-Frequency. DTMF ist das Signal, das das Telefon mit einer Frequenz erzeugt, um mit anderen Geräten zu kommunizieren. Mögliche Optionen sind:

·InBand - Die DTMF-Töne werden über das gleiche Band oder den gleichen Kanal gesendet, der für Daten verwendet wird.

·AVT - Die DTMF-Töne werden über Audio Visual Transport festgelegt.

·INFO - Diese Funktion wird von SIP-Netzwerkelementen verwendet, um DTMF-Töne als Out-of-Band-Ereignisse per Telefon zu übertragen.

·Auto (Automatisch): Die Standardeinstellung. Bestimmt die Einstellung basierend auf dem Ergebnis der Codec-Aushandlung.

·InBand+INFO — Eine Kombination der InBand-Methode mit der INFO-Methode.

·AVT+INFO — Eine Kombination aus AVT-Methode und INFO-Methode.

Schritt 6 (optional). Wählen Sie Yes (Ja) aus der Dropdown-Liste Use Pref Codec Only (Nur Pref-Codec verwenden) aus, um nur die bevorzugte Codec-Methode zu verwenden.

Hinweis: Wenn Sie nur den bevorzugten Codec verwenden und das andere Gerät, mit dem Sie eine Verbindung herstellen möchten, den Codec nicht unterstützt, wird der Anruf beendet.

Schritt 7: Wählen Sie Yes (Ja) aus, um die Erkennung von CED-Tönen (Fax Caller-Enabled Digit) aus der Dropdown-Liste FAX CED Detect Enable (FaxcED-Erkennen aktivieren) zu aktivieren. Die CED ist ein Signal, dass die Faxübertragung nach Annahme des Anrufs gesendet wird. CED eliminiert alle Echounterdrücker im Anrufpfad.

Schritt 8: Klicken Sie auf Alle Änderungen senden, um die Änderungen zu speichern.